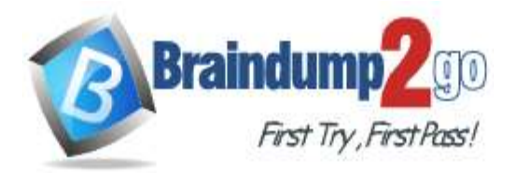

**[One Time!](https://www.braindump2go.com/)**

**Vendor: Microsoft**

## **Exam Code: MD-100**

## **Exam Name: Windows 10**

# **New Updated Questions from Braindump2go (Updated in July/2020)**

# **Visit Braindump2go [and Download Full Version MD-100](https://www.braindump2go.com/md-100.html) Exam Dumps**

## **QUESTION 181**

SIMULATION

Please wait while the virtual machine loads. Once loaded, you may proceed to the lab section. This may take a few minutes, and the wait time will not be deducted from your overall test time.

When the Next button is available, click it to access the lab section. In this section, you will perform a set of tasks in a live environment. While most functionality will be available to you as it would be in a live environment, some functionality (e.g., copy and paste, ability to navigate to external websites) will not be possible by design.

Scoring is based on the outcome of performing the tasks stated in the lab. In other words, it doesn't matter how you accomplish the task, if you successfully perform it, you will earn credit for that task.

Labs are not timed separately, and this exam may more than one lab that you must complete. You can use as much time as you would like to complete each lab. But, you should manage your time appropriately to ensure that you are able to complete the lab(s) and all other sections of the exam in the time provided.

Please note that once you submit your work by clicking the Next button within a lab, you will NOT be able to return to the lab.

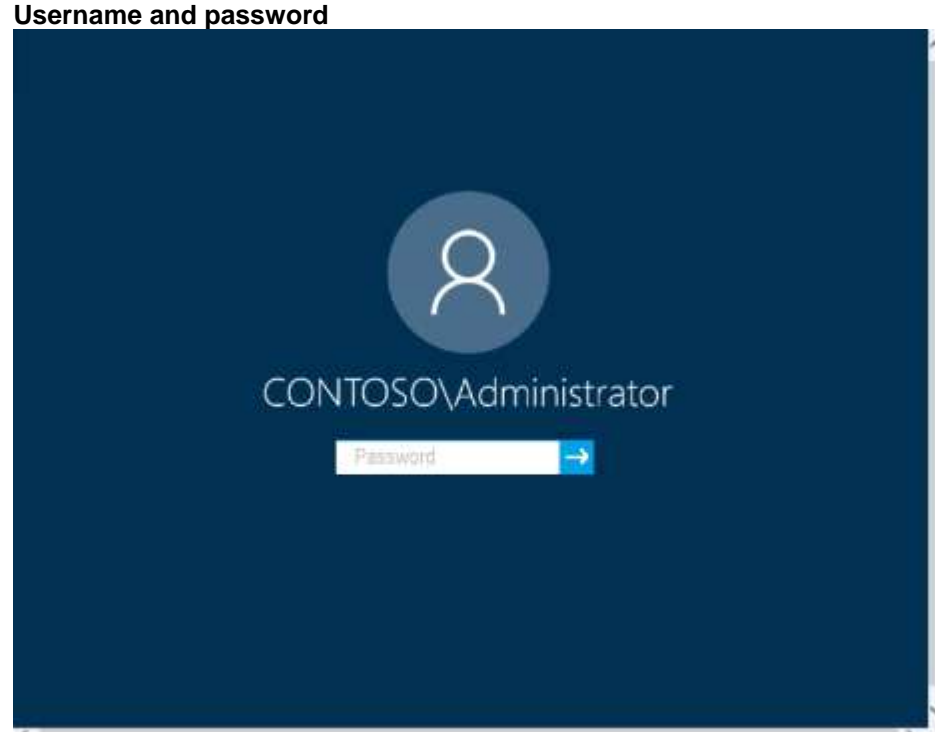

Use the following login credentials as needed:

To enter your password, place your cursor in the **Enter password** box and click on the password below.

**Username:** Contoso/Administrator

**Password:** Passw0rd!

The following information is for technical support purposes only:

**MD-100 [Exam Dumps](https://www.braindump2go.com/md-100.html) MD-100 [Exam Questions](https://www.braindump2go.com/md-100.html) MD-100 [PDF Dumps](https://www.braindump2go.com/md-100.html) MD-100 [VCE Dumps](https://www.braindump2go.com/md-100.html)**

**<https://www.braindump2go.com/md-100.html>**

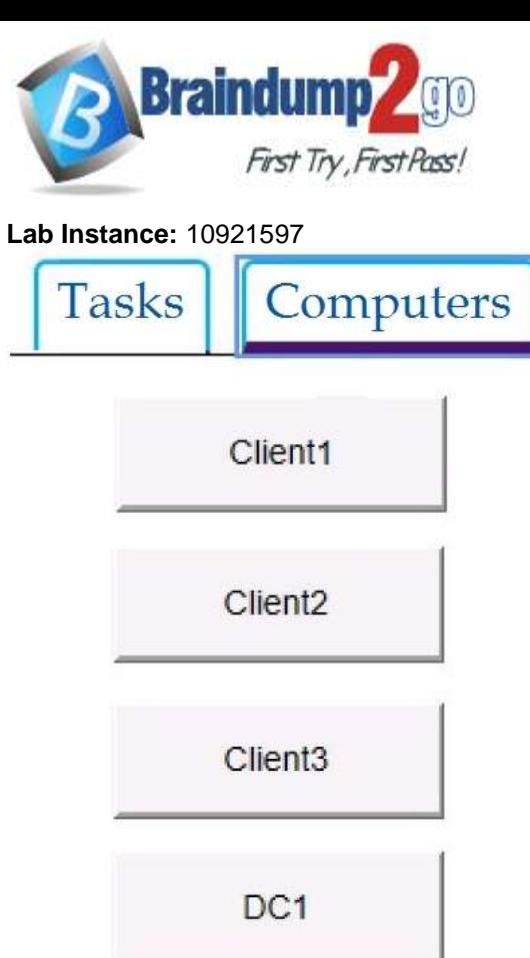

**[One Time!](https://www.braindump2go.com/)**

You need to create a user account named User5 on Client2. The solution must meet the following requirements:

- Prevent User5 from changing the password of the account.
- Ensure that User5 can perform backups.
- Use the principle of least privilege.

## **To complete this task, sign in to the required computer or computers.**

## **Answer:**

- 1. On Client2, press the Win + X keys on your keyboard. Then, click or tap the Computer Management option from the menu.
- 2. Expand the Local Users and Groups from the left side of the window, and select Users.
- 3. Right-click somewhere on the blank space found in the middle section of the window, and click or tap on New User. This opens the New User window, where you can enter all the details about the new user account.
- 4. Type the user name and, optionally, its full name and description.
- 5. Type the password to be used for that user and confirm it.
- 6. Select the User cannot change password check box.
- 7. Click Create and Windows immediately creates the user account. When you are done creating user accounts, click Close in the New User window.
- 1. Press the Win + R keys to open Run, type **secpol.msc** into Run, and click/tap on **OK** to open Local Security Policy.
- 2. Expand open **Local Policies** in the left pane of Local Security Policy, click/tap on **User Rights Assignment**, and double click/tap on the **Back up files and directories** policy in the right pane.
	- 3. Click/tap on the **Add User or Group** button.
	- 4. Click/tap on the **Object Types** button.
	- 5. Check all the boxes for Object types, and click/tap on the **OK**.
	- 6. Click/tap on the **Advanced** button.
	- 7. Click/tap on the **Find Now** button, select the name of the **user** or **group**
	- 8. Click/tap on **OK**.
	- 9. Click/tap on **OK**.

10.When finished, you can close Local Users and Groups.

Reference:

https://www.digitalcitizen.life/geeks-way-creating-user-accounts-and-groups

https://docs.microsoft.com/en-us/windows/security/threat-protection/security-policy-settings/user-rights-assignment

## **QUESTION 182**

## **MD-100 [Exam Dumps](https://www.braindump2go.com/md-100.html) MD-100 [Exam Questions](https://www.braindump2go.com/md-100.html) MD-100 [PDF Dumps](https://www.braindump2go.com/md-100.html) MD-100 [VCE Dumps](https://www.braindump2go.com/md-100.html)**

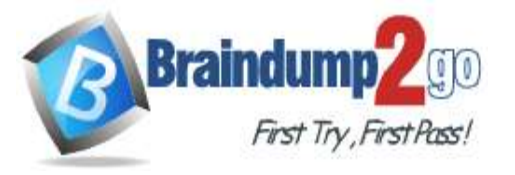

### SIMULATION

**[One Time!](https://www.braindump2go.com/)**

Please wait while the virtual machine loads. Once loaded, you may proceed to the lab section. This may take a few minutes, and the wait time will not be deducted from your overall test time.

When the Next button is available, click it to access the lab section. In this section, you will perform a set of tasks in a live environment. While most functionality will be available to you as it would be in a live environment, some functionality (e.g., copy and paste, ability to navigate to external websites) will not be possible by design.

Scoring is based on the outcome of performing the tasks stated in the lab. In other words, it doesn't matter how you accomplish the task, if you successfully perform it, you will earn credit for that task.

Labs are not timed separately, and this exam may more than one lab that you must complete. You can use as much time as you would like to complete each lab. But, you should manage your time appropriately to ensure that you are able to complete the lab(s) and all other sections of the exam in the time provided.

Please note that once you submit your work by clicking the Next button within a lab, you will NOT be able to return to the lab.

### **Username and password**

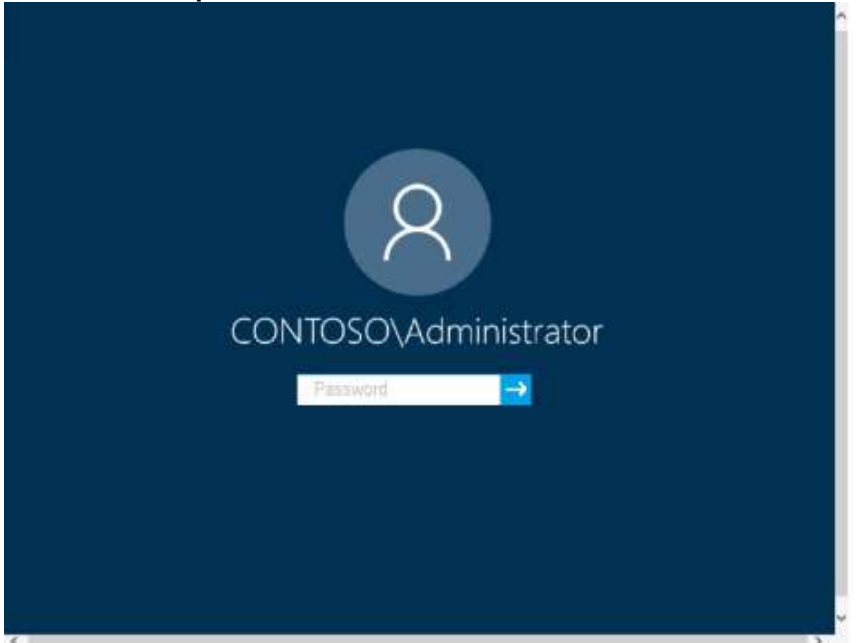

Use the following login credentials as needed:

To enter your password, place your cursor in the **Enter password** box and click on the password below.

**Username:** Contoso/Administrator

**Password:** Passw0rd!

The following information is for technical support purposes only: **Lab Instance:** 10921597

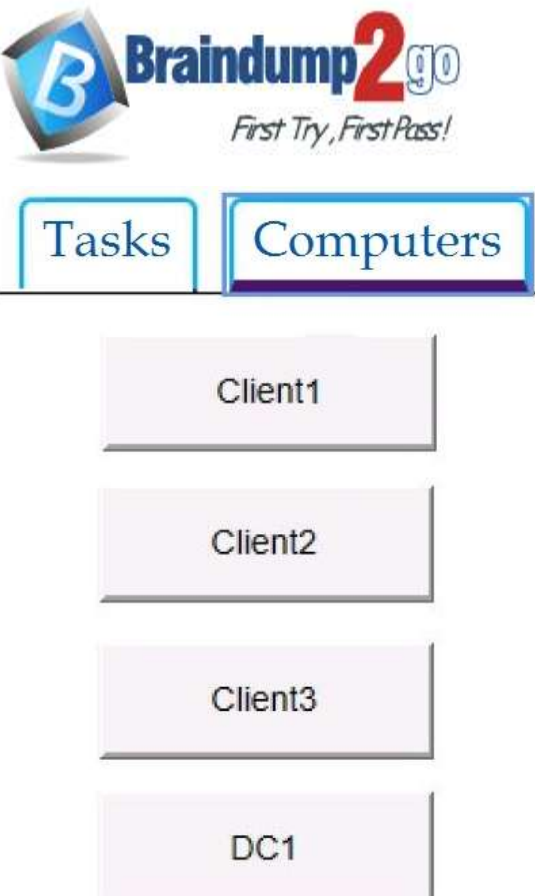

**[One Time!](https://www.braindump2go.com/)**

You need to create a group named Group2 on Client2. The members of Group2 must be able to change the system time. The solution must use the principle of least privilege.

#### **To complete this task, sign in to the required computer or computers. Answer:**

- 1. On Client2, Press Windows+R
- 2. Type lusrmgr.msc
- 3. Right click Groups and click New Group.
- 4. Type in the Group name and a description.
- 5. Click Add to add members to this group. Specify the name of the user or group or computer to be added.
- 6. Click Create and Close.
- 1. Press the Win + R keys to open Run, type **secpol.msc** into Run, and click/tap on **OK** to open Local Security Policy.
- 2. Expand open **Local Policies** in the left pane of Local Security Policy, click/tap on **User Rights Assignment**, and double click/tap on the **Change the system time** policy in the right pane.
- 3. Click/tap on the **Add User or Group** button.
- 4. Click/tap on the **Object Types** button.
- 5. Check all the boxes for Object types, and click/tap on the **OK**.
- 6. Click/tap on the **Advanced** button.
- 7. Click/tap on the **Find Now** button, select the name of the **user** or **group**
- 8. Click/tap on **OK**.
- 9. Click/tap on **OK**.
- 10.When finished, you can close Local Users and Groups.

Reference:

https://www.windows-active-directory.com/local-user-management.html

https://www.tenforums.com/tutorials/92910-allow-prevent-users-groups-change-time-windows-10-a.html#option1

## **QUESTION 183**

## SIMULATION

Please wait while the virtual machine loads. Once loaded, you may proceed to the lab section. This may take a few minutes, and the wait time will not be deducted from your overall test time.

When the Next button is available, click it to access the lab section. In this section, you will perform a set of tasks in a live environment. While most functionality will be available to you as it would be in a live environment, some

functionality (e.g., copy and paste, ability to navigate to external websites) will not be possible by design.

Scoring is based on the outcome of performing the tasks stated in the lab. In other words, it doesn't matter how you accomplish the task, if you successfully perform it, you will earn credit for that task.

## **MD-100 [Exam Dumps](https://www.braindump2go.com/md-100.html) MD-100 [Exam Questions](https://www.braindump2go.com/md-100.html) MD-100 [PDF Dumps](https://www.braindump2go.com/md-100.html) MD-100 [VCE Dumps](https://www.braindump2go.com/md-100.html)**

**<https://www.braindump2go.com/md-100.html>**

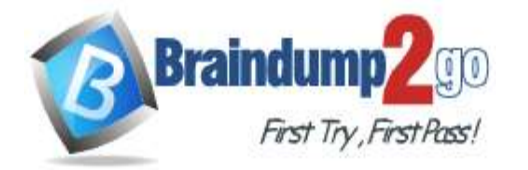

## **[One Time!](https://www.braindump2go.com/)**

Labs are not timed separately, and this exam may more than one lab that you must complete. You can use as much time as you would like to complete each lab. But, you should manage your time appropriately to ensure that you are able to complete the lab(s) and all other sections of the exam in the time provided.

Please note that once you submit your work by clicking the Next button within a lab, you will NOT be able to return to the lab.

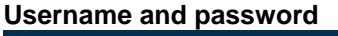

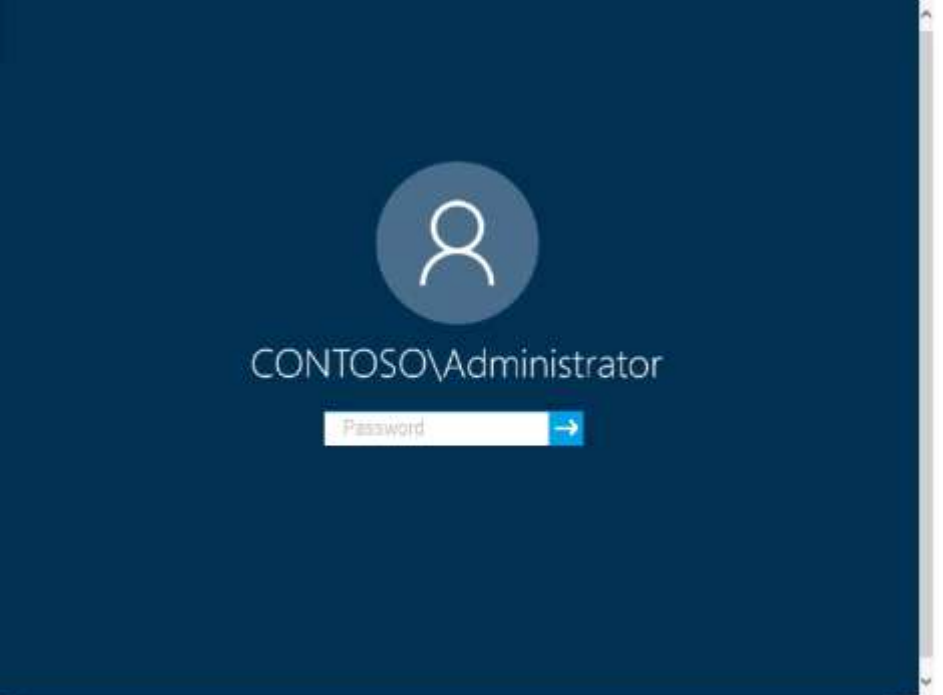

Use the following login credentials as needed:

To enter your password, place your cursor in the **Enter password** box and click on the password below.

**Username:** Contoso/Administrator

**Password:** Passw0rd!

The following information is for technical support purposes only:

Lab Instance: 11145882

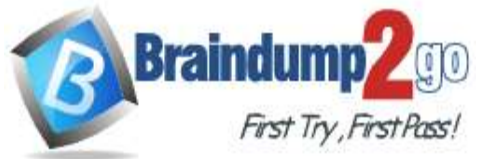

**BPA results** 

## **Braindump2go [Guarantee All Exams](https://www.braindump2go.com/) 100% Pass**

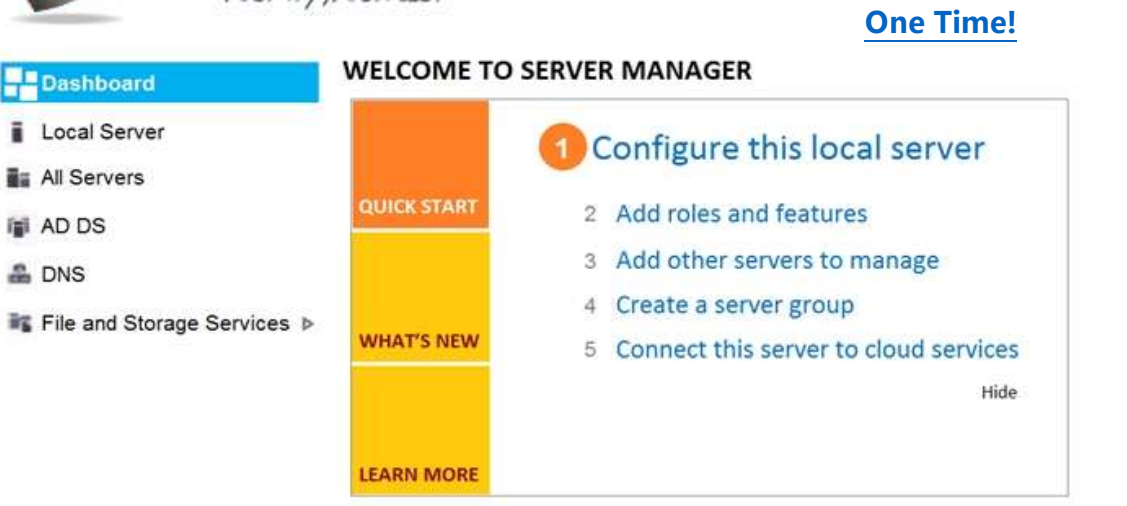

#### **ROLES AND SERVER GROUPS**

Roles: 3 | Server groups: 1 | Servers total: 1

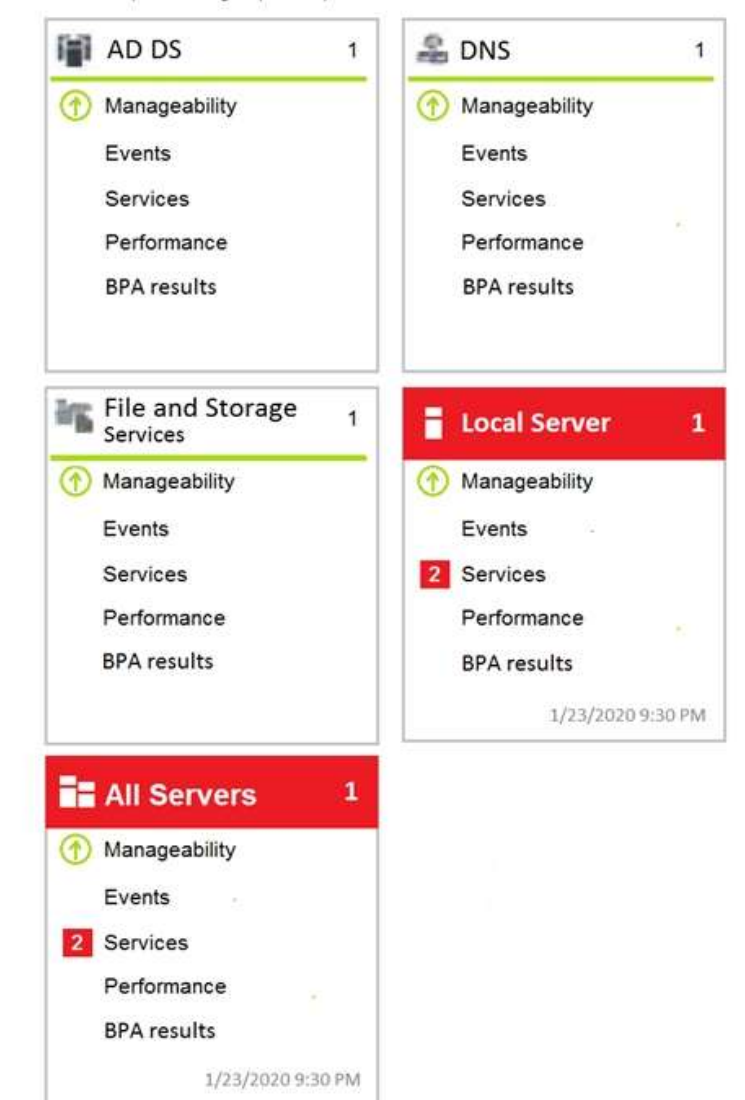

**MD-100 [Exam Dumps](https://www.braindump2go.com/md-100.html) MD-100 [Exam Questions](https://www.braindump2go.com/md-100.html) MD-100 [PDF Dumps](https://www.braindump2go.com/md-100.html) MD-100 [VCE Dumps](https://www.braindump2go.com/md-100.html) <https://www.braindump2go.com/md-100.html>**

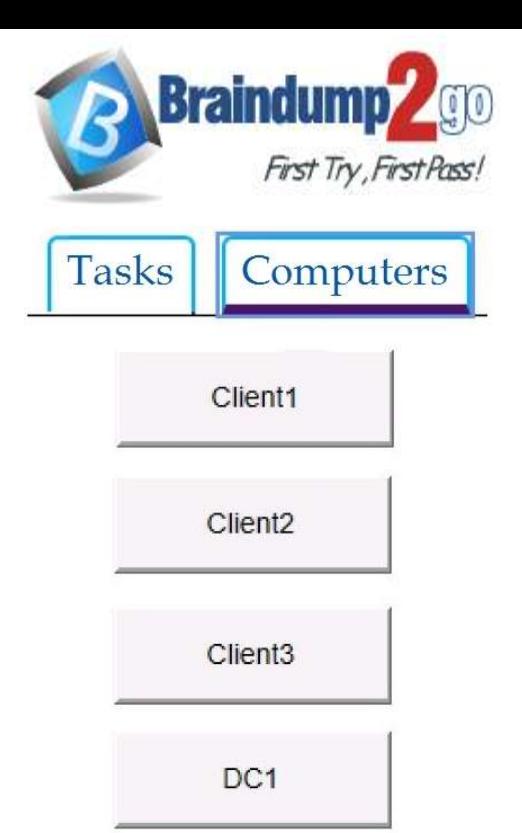

**Braindump2go [Guarantee All Exams](https://www.braindump2go.com/) 100% Pass [One Time!](https://www.braindump2go.com/)**

Users who attempt to sign in to the domain from Client3 report that the sign-ins fail. You need to resolve the issue.

#### **To complete this task, sign in to the required computer or computers. Answer:**

- 1. Use a local administrator account to log on to the computer.
- 2. Select Start, press and hold (or right-click) Computer > Properties.
- 3. Select Change settings next to the computer name.
- 4. On the Computer Name tab, select Change.
- 5. Under the Member of heading, select Workgroup, type a workgroup name, and then select OK.
- 6. When you are prompted to restart the computer, select OK.
- 7. On the Computer Name tab, select Change again.
- 8. Under the Member of heading, select Domain, and then type the domain name.
- 9. Select OK, and then type the credentials of the user who has permissions in the domain.
- 10.When you are prompted to restart the computer, select OK.

11.Restart the computer.

Reference:

https://support.microsoft.com/en-us/help/2771040/the-trust-relationship-between-this-workstation-and-the-primarydomain

## **QUESTION 184**

**Note: This question is part of a series of questions that present the same scenario. Each question in the series contains a unique solution that might meet the stated goals. Some question sets might have more than one correct solution, while others might not have a correct solution.**

**After you answer a question in this section, you will NOT be able to return to it. As a result, these questions will not appear in the review screen.**

You have two computers named Computer1 and Computer2 that run Windows 10.

You have an Azure Active Directory (Azure AD) user account named admin@contoso.com that is in the local Administrators group on each computer.

You sign in to Computer1 by using admin@contoso.com.

You need to ensure that you can use Event Viewer on Computer1 to connect to the event logs on Computer2. Solution: On Computer2, you enable the Remote Event Log Management inbound rule from Windows Defender Firewall.

Does this meet the goal?

A. Yes

B. No

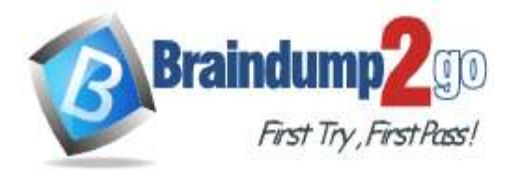

**[One Time!](https://www.braindump2go.com/)**

#### **Answer:** A **Explanation:**

https://docs.microsoft.com/en-us/previous-versions/windows/it-pro/windows-server-2008-R2-and-2008/ cc766438(v=ws.11)?redirectedfrom=MSDN

### **QUESTION 185**

**Note: This question is part of a series of questions that present the same scenario. Each question in the series contains a unique solution that might meet the stated goals. Some question sets might have more than one correct solution, while others might not have a correct solution.**

**After you answer a question in this section, you will NOT be able to return to it. As a result, these questions will not appear in the review screen.**

You have two computers named Computer1 and Computer2 that run Windows 10.

You have an Azure Active Directory (Azure AD) user account named admin@contoso.com that is in the local Administrators group on each computer.

You sign in to Computer1 by using admin@contoso.com.

You need to ensure that you can use Event Viewer on Computer1 to connect to the event logs on Computer2. Solution: On Computer2, you create a Windows Defender Firewall rule that allows eventwr.exe. Does this meet the goal?

A. Yes

B. No

**Answer:** B

**Explanation:**

https://docs.microsoft.com/en-us/previous-versions/windows/it-pro/windows-server-2008-R2-and-2008/cc766438(v=ws.11)?redirectedfrom=MSDN